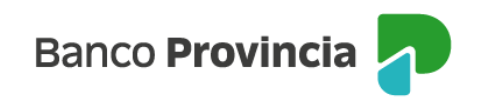

## **Banca Internet Provincia (BIP)**

## **Desbloqueo de usuario. Olvido de usuario y/o clave.**

Si tu usuario se encuentra bloqueado y recordás tu clave o en caso de haberlo olvidado tanto usuario como clave, ingresá en [www.bancoprovincia.com.ar](http://www.bancoprovincia.com.ar/) > BIP Personas > Bloqueé u Olvidé mi usuario y/o clave.

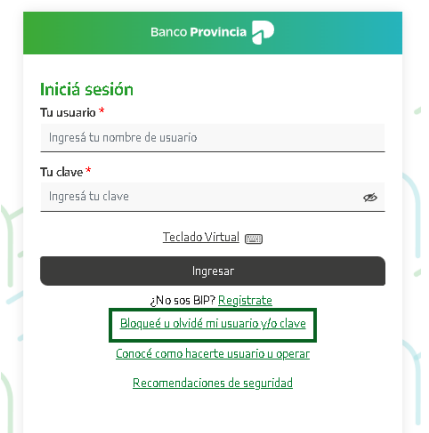

El sistema te solicitará que selecciones una de las dos opciones: "Tengo Token de Seguridad y recuerdo mi usuario" o "No Tengo Token de Seguridad o no recuerdo mi usuario". Presioná el botón "Continuar".

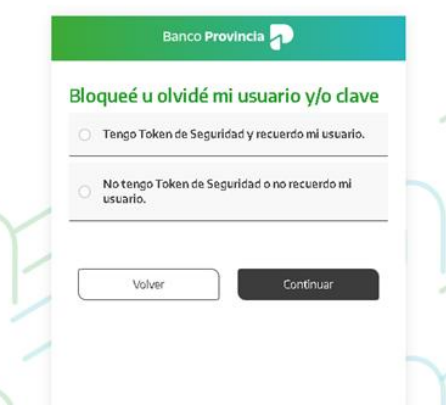

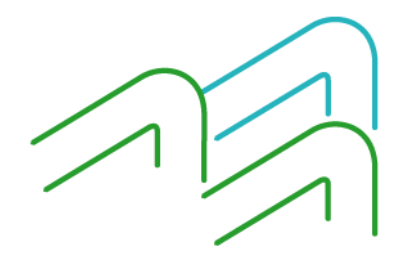

Manual BIP Personas. Usuario y contraseña BIP Desbloqueo y/u olvido de usuario o clave

Página 1 de 6

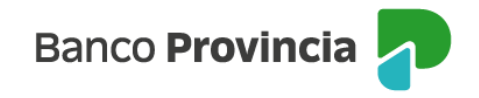

Si seleccionaste la opción "**Tengo Token de Seguridad y recuerdo mi usuario**", el sistema te solicitará que ingreses tu nombre de usuario y también tu tipo y número de documento. Presioná el botón "Continuar".

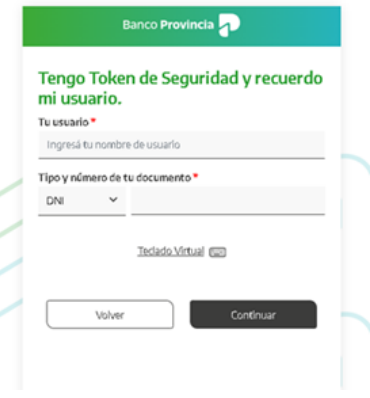

Ingresá una nueva clave y reingresala para confirmar. La clave debe tener entre 8 y 30 caracteres y como mínimo uno de cada uno de los siguientes grupos:

- Una letra mayúscula
- Una letra minúscula
- Un número
- Un caracter especial [!?+\\$%\\_.@#](mailto:!?+$%25_.@)

No puede contener datos personales. Ejemplos de claves correctas: Ejemplo45# Ejemplo4# Ej123154@

Presioná el botón "Continuar".

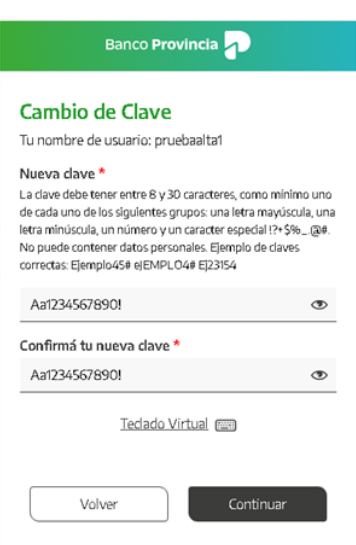

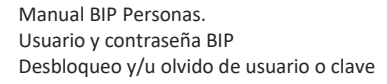

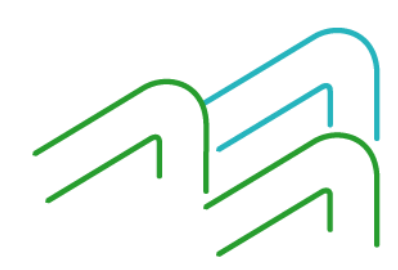

Página 2 de 6

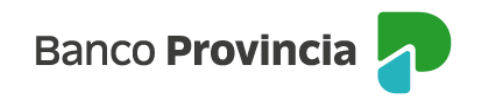

El sistema solicitará que ingreses tu Token. Presioná el botón "Confirmar".

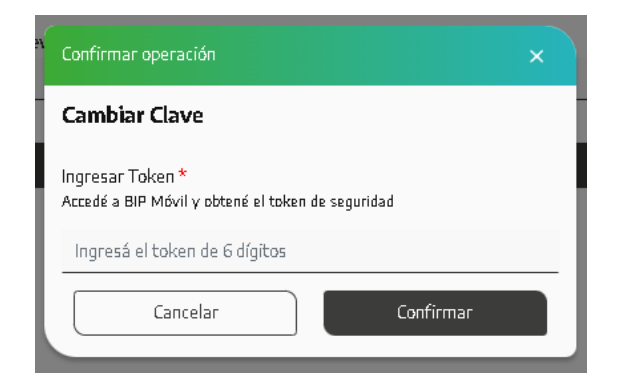

Tu clave fue cambiada, ya podés utilizar la clave nueva para ingresar a BIP.

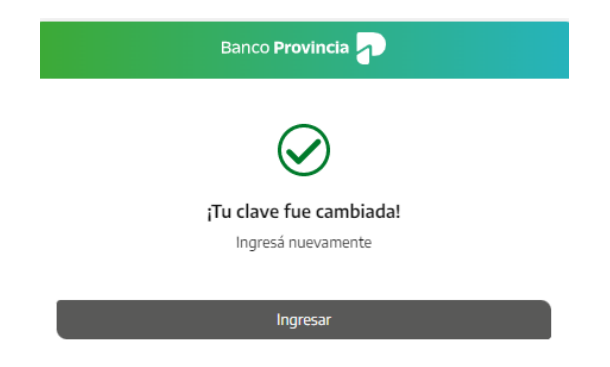

Si seleccionaste la opción "**No Tengo Token de Seguridad o no recuerdo mi usuario**", el sistema te mostrará un mensaje indicándote que te acerques a un cajero automático Banco Provincia / Red Link para obtener tu usuario y clave provisorios. Presioná el botón "Continuar".

Manual BIP Personas. Usuario y contraseña BIP Desbloqueo y/u olvido de usuario o clave

Página 3 de 6

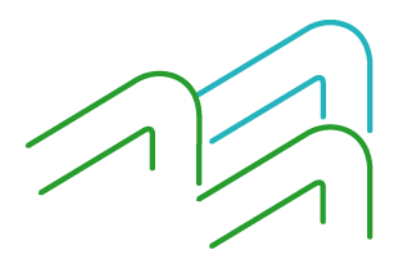

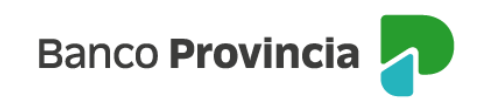

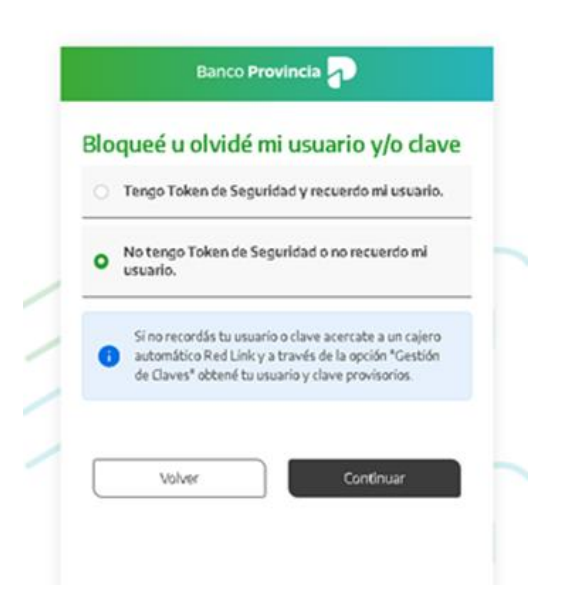

Encontrá los pasos a seguir cuando tengas que usar el cajero automático para obtener tu usuario y clave, en el siguiente enlace:

[https://www.bancoprovincia.com.ar/CDN/Get/UyC\\_Obtencion\\_de\\_usuario\\_y\\_clave](https://www.bancoprovincia.com.ar/CDN/Get/UyC_Obtencion_de_usuario_y_clave)

Completá la pantalla siguiente con el código de usuario que figura en el comprobante obtenido en el cajero automático, junto con la clave de 6 (seis) dígitos que memorizaste al operar en el cajero. Presioná el botón "Continuar".

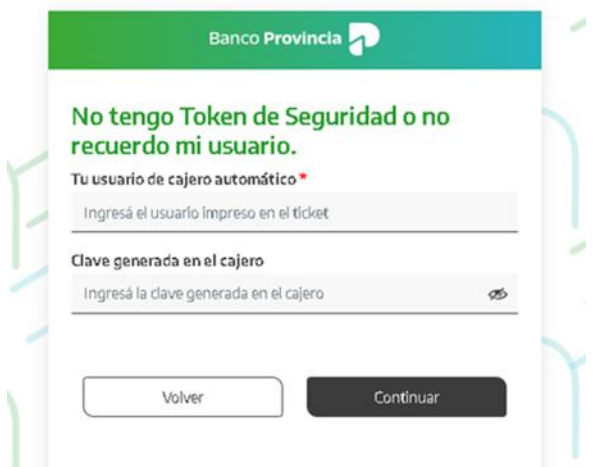

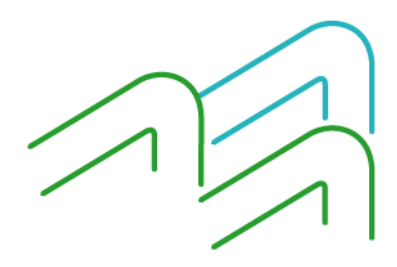

Manual BIP Personas. Usuario y contraseña BIP Desbloqueo y/u olvido de usuario o clave

Página 4 de 6

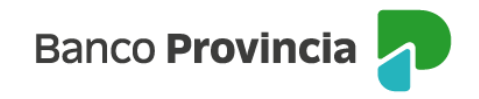

A continuación completá tu tipo y número de documento. Presioná el botón "Continuar".

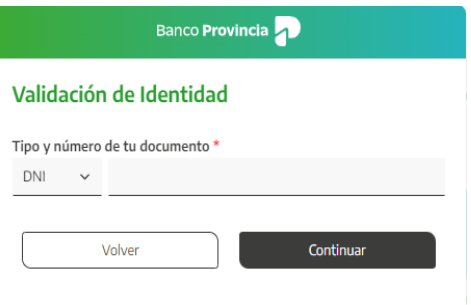

Elegí la nueva clave que utilizarás para ingresar a BIP completando el campo "Nueva clave". Reingresala en el campo "Confirmá tu nueva clave". La clave debe tener entre 8 y 30 caracteres y como mínimo uno de cada uno de los siguientes grupos:

- Una letra mayúscula
- Una letra minúscula
- Un número
- Un caracter especial  $\frac{17+5}{6}$ . @#

No puede contener datos personales. Ejemplos de claves correctas: Ejemplo45# Ejemplo4# Ej123154@

Por último, presioná el botón "Continuar".

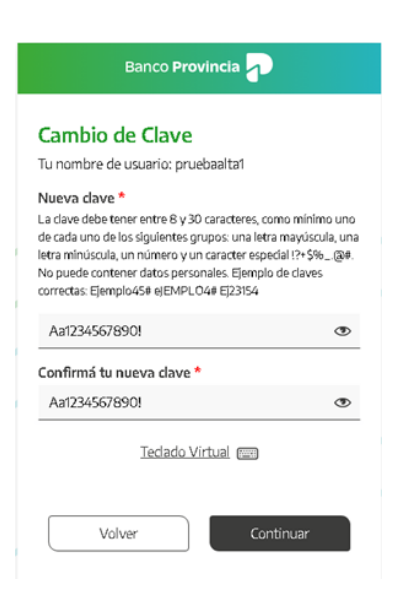

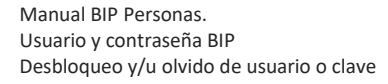

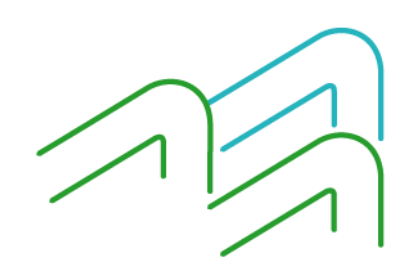

Página 5 de 6

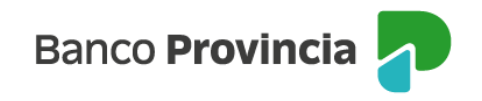

Si ambas claves coinciden y poseen el formato correcto verás un mensaje de éxito. Presionando el botón "Ingresar" podrás acceder a BIP con tu usuario y clave nueva.

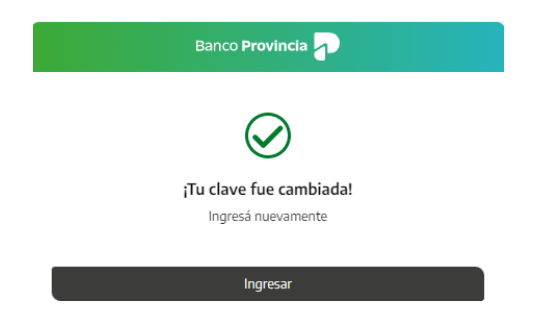

Manual BIP Personas. Usuario y contraseña BIP Desbloqueo y/u olvido de usuario o clave

Página 6 de 6

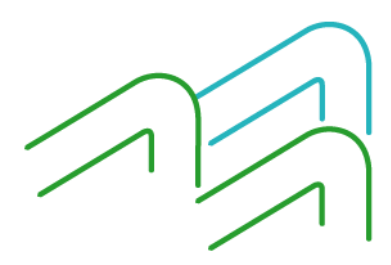